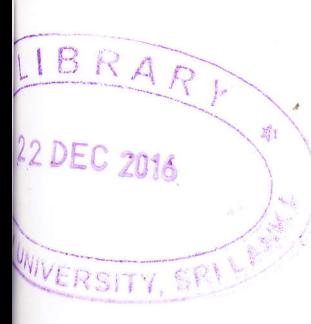

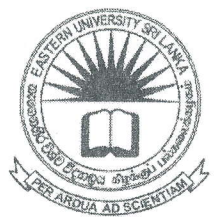

## கிழக்குப் பல்கலைக்கழகம், இலங்கை

## மூன்றாம் வருடப் பரீட்சை கலை கலாச்சாரப் பீடம் – 2012/2013

## முதலாம் அரையாண்டு (ஏப்ரல்/மே, 2016)

## NIT 3120 - Visual Application development

Practical

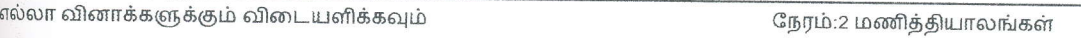

Desktop இல் உங்களுடைய சுட்டிலக்கத்தில் கோப்பினை உருவாக்கி அதனுள் தரப்பட்ட யெயரில் ஒவ்வொரு Project ஐயும் சேமிக்க.

1. தொலைபேசி பாவனைக்கான கட்டணத்தினை (Invoice) கணிப்பதற்கான நிகழ்ச்சி நிரல் ஒன்றினை *"Invoice"* எனும் பெயரில் புது Project இணை ஆரம்பித்து கீழே படத்தில் தரப்பட்ட விதத்தில் Visual Basic .Net இல் Form இன்ன உருவாக்கி கழிவு (Discount), வரி (Tax), மாதாந்தக் கட்டணம் (Monthly Charge) ஆகியவற்றைக் காண்பதற்கான தகுந்த செயற்பாடுகளை எழுதுக. (இங்கு நிலையான மாதாந்தக் கட்டணம் (Monthly Rental) ரூபா. 600 ஆகும், கழிவானது (Discount) அழைப்புக் கட்டணத்தின் (Call Charge) 75% ஆகுழ், வரி (Tax) அழைப்புக் கட்டணத்தின் (Call Charge) 25% ஆகும்.)

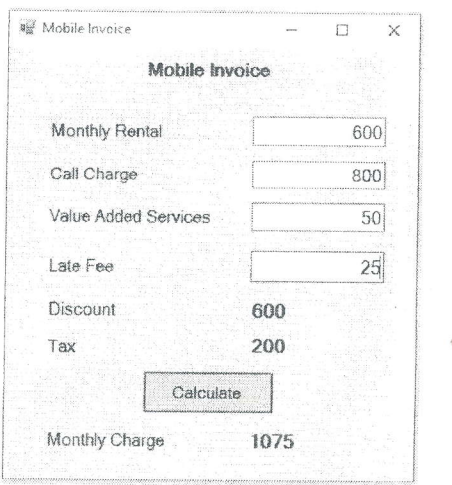

2. 10 தொடக்கம் 20 வரையான இலக்கங்களின் வர்க்கத்தினை உருவில் காட்டியவாறு தலைகீமாக காண்பதற்கான நிகழ்ச்சி நிரல் ஒன்றினை *"Loop"* எனும் பெயரில் புது Project இனை ஆரம்பித்து கீழே படத்தில் காட்டப்பட்டவாறு Visual Basic .Net இல் Form இனை உருவாக்கி தகுந்த செயற்பாடுகளை எழுதுக.

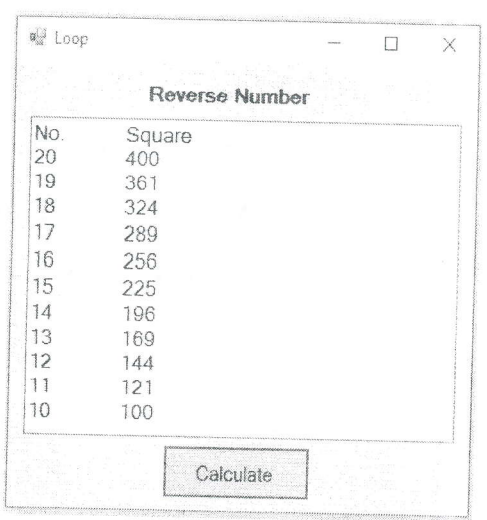

3. கீழே உருவில் காட்டப்பட்ட Array நிகழ்ச்சி நிரல் ஒன்றினை *"Array"* எனும் பெயரில் புது Project இனை ஆரம்பித்து கீழே படத்தில் தரப்பட்ட விதத்தில் Visual Basic Net இல் Form இனை உருவாக்கி ஏதேனும் 10 இலங்கங்களை Array ஒன்றினில் சேமித்து அவற்றை ஏதேனும் பயன்படுத்துவதோடு Loop இனைப் அவற்றினுடைய கூட்டுத்தொகையையும் (Sum) காட்சிப்படுத்துக.

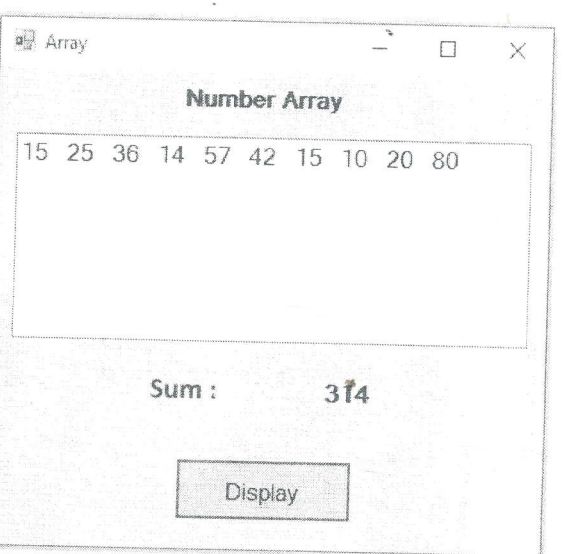

 $\overline{2}$